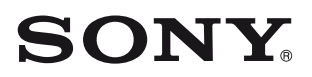

# Appareil photo pour partage réseau

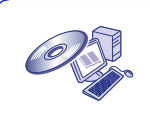

Pour plus d'informations sur le fonctionnement avancé, veuillez accéder au *« Guide pratique de l'appareil photo pour partage réseau »* qui se trouve sur le CD-ROM fourni via un ordinateur.

# Mode d'emploi

Avant d'utiliser l'appareil, veuillez lire attentivement le présent manuel et le conserver pour toute consultation ultérieure.

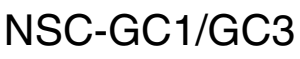

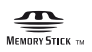

### **AVERTISSEMENT**

**Afin de réduire les risques d'incendie ou de décharge électrique, n'exposez pas cet appareil à la pluie ou à l'humidité.**

### <span id="page-1-0"></span>**Lisez tout d'abord la section suivante**

### **PRUDENCE**

Il y a un risque d'explosion si la batterie est remplacée par une batterie de type incorrect.

Mettez au rebut les batteries usagées en respectant les instructions.

« Ne brûlez pas ou ne démontez pas la batterie. Elle risquerait d'exploser ou de dégager des substances toxiques. Ne court-circuitez pas la batterie, car cela risque de provoquer un incendie ».

### **Pour les utilisateurs au Canada**

#### **RECYCLAGE DES ACCUMULATEURS AUX IONS DE LITHIUM**

Les accumulateurs aux ions de lithium sont recyclables. Vous pouvez contribuer à préserver l'environnement en rapportant les piles usagées dans un point de collecte et de recyclage le plus proche.

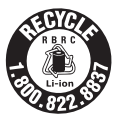

Pour plus d'informations sur le recyclage des accumulateurs, téléphonez au numéro gratuit 1-800-822-8837 (Etats-Unis et Canada uniquement), ou visitez http://www.rbrc.org/.

Avertissement : Ne pas utiliser des accumulateurs aux ions de lithium qui sont endommagés ou qui fuient.

### **Pour les clients en Europe**

#### [ **Avis aux consommateurs des pays appliquant les Directives UE**

Le fabricant de ce produit est Sony Corporation, 1-7-1 Konan Minato-ku Tokyo, 108-0075 Japon. Le représentant agréé pour la compatibilité électromagnétique et la sécurité du produit est Sony Deutschland GmbH, Hedelfinger Strasse 61, 70327 Stuttgart, Allemagne. Pour toute question relative à la garantie ou aux réparations, reportezvous à l'adresse que vous trouverez dans les documents ci-joints, relatifs à la garantie et aux réparations.

Cet appareil a été testé et jugé conforme aux limites établies par la directive EMC visant l'utilisation de câbles de connexion de moins de 3 mètres.

#### [ **Attention**

Le champ électromagnétique à des fréquences particulières peut avoir une incidence sur l'image et le son de cet appareil.

#### [ **Avis**

Si l'électricité statique ou les champs électrostatiques entraînent une interruption lors du transfert des données (échec), redémarrez l'application ou débranchez, puis rebranchez le câble de connexion (USB, etc.).

**Traitement des appareils électriques et électroniques en fin de vie (Applicable dans les pays de l'Union Européenne et aux autres pays européens disposant de systèmes de collecte sélective)**

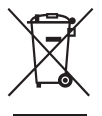

Ce symbole, apposé sur le produit ou sur son emballage, indique que ce produit ne doit pas être traité avec les déchets ménagers. Il doit être remis à un point de collecte approprié pour le recyclage des équipements électriques et électroniques. En s'assurant que ce produit est bien mis au rebut de manière appropriée, vous aiderez à prévenir les conséquences négatives potentielles pour

l'environnement et la santé humaine. Le recyclage des matériaux aidera à préserver les ressources naturelles.

Pour toute information supplémentaire au sujet du recyclage de ce produit, vous pouvez contacter votre municipalité, votre déchetterie ou le magasin où vous avez acheté le produit.

### <span id="page-2-0"></span>**Remarques sur l'utilisation de l'appareil**

#### [ **Mémoire interne et sauvegarde sur « Memory Stick Duo »**

Ne mettez pas l'appareil hors tension ou ne retirez pas le « Memory Stick Duo » lorsque le témoin d'accès est allumé ; cela risquerait de détruire les données de la mémoire interne ou du « Memory Stick Duo ». Protégez toujours vos données en effectuant une copie de sauvegarde.

#### [ **Remarques sur l'enregistrement et la lecture**

- Avant de démarrer l'enregistrement, effectuez un test de prise de vue, afin de vous assurer que l'appareil fonctionne correctement.
- Cet appareil n'est étanche ni à la poussière, ni aux projections liquides, ni encore à l'eau. Lisez les [« Précautions » \(page 30\)](#page-29-0) avant d'utiliser l'appareil.
- Veillez à ne pas mouiller l'appareil. La pénétration d'eau dans l'appareil peut provoquer des anomalies qui, dans certains cas, peuvent être irrémédiables.
- Ne dirigez pas l'appareil vers le soleil ou vers une forte lumière. Ceci pourrait entraîner un dysfonctionnement de l'appareil.
- N'utilisez pas l'appareil près de sources de fortes ondes radioélectriques ou de radiations. L'appareil risquerait de ne pas pouvoir enregistrer ou lire correctement.
- Une utilisation de l'appareil dans des endroits couverts de sable ou poussiéreux peut provoquer des dysfonctionnements.
- Si vous constatez une condensation d'humidité, remédiez-y avant d'utiliser l'appareil [\(page 30\).](#page-29-1)
- Ne secouez pas et ne heurtez pas l'appareil. Ceci pourrait non seulement provoquer des dysfonctionnements et empêcher l'enregistrement des images, mais aussi rendre

le support d'enregistrement inutilisable ou provoquer une détérioration ou une perte des données d'image.

- Nettoyez la surface du flash avant l'utilisation. La chaleur de l'émission du flash peut décolorer ou coller la saleté à la surface du flash et rendre ainsi l'émission de lumière insuffisante.
- Lors de la connexion de votre appareil à un autre dispositif à l'aide d'un câble, veillez à insérer la fiche du connecteur dans le bon sens. Si vous poussez la fiche dans la borne en forçant, vous risquez d'endommager la borne et de provoquer un mauvais fonctionnement de votre appareil.
- Cet appareil ne peut pas lire les films qui n'ont pas été réalisés, montés ou composés sur celuici.

#### [ **Remarques sur l'écran LCD et l'objectif**

- L'écran LCD est le produit d'une technologie de pointe et plus de 99,99% des pixels sont opérationnels. Cependant, on peut constater de très petits points noirs et/ou lumineux (blancs, rouges, bleus ou verts) apparaissant en permanence sur l'écran LCD. Ces points sont normaux pour ce procédé de fabrication et n'affectent aucunement l'enregistrement.
- Ne tenez pas l'appareil en saisissant uniquement l'écran LCD.

#### [ **Remarque sur le transfert/la mise au rebut**

Lorsque vous utilisez le logiciel intégré à l'appareil, des informations personnelles, notamment des identifiants et des adresses email, peuvent être enregistrées dans sa mémoire interne. Lorsque vous transférez l'appareil à des tiers ou que vous le mettez au rebut, n'oubliez pas de supprimer préalablement les informations que vous avez saisies.

#### [ **A propos de la modification du réglage de la langue**

Des captures d'écran dans votre langue sont utilisées pour illustrer les procédures d'utilisation. Le cas échéant, modifiez la langue d'affichage avant d'utiliser l'appareil [\(page 9\).](#page-8-0)

#### [ **A propos de ce manuel**

- Les photos utilisées comme exemple dans ce Guide pratique sont des images reproduites et non des photos réelles prises avec cet appareil.
- La conception et les caractéristiques du support d'enregistrement et des autres accessoires peuvent être modifiées sans avis préalable.
- Les captures d'écran proviennent de Windows XP. Les scènes peuvent varier en fonction du système d'exploitation de l'ordinateur.

#### [ **Compatibilité des données d'image**

- Cet appareil est conforme à la norme universelle DCF (Design rule for Camera File system) établie par JEITA (Japan Electronics and Information Technology Industries Association).
- La lecture sur un autre appareil d'images enregistrées avec cet appareil et la lecture sur cet appareil d'images enregistrées ou montées sur un autre appareil ne sont pas garanties.

#### [ **Avertissement sur les droits d'auteur**

Les émissions de télévision, films, cassettes vidéo et autres œuvres peuvent être protégés par des droits d'auteur. L'enregistrement non autorisé de telles œuvres peut constituer une infraction à la loi sur les droits d'auteur.

#### [ **Pas d'indemnisation en cas d'enregistrement manqué**

Dans le cas où l'enregistrement ou la lecture serait impossible en raison d'un dysfonctionnement de l'appareil ou d'une anomalie du support d'enregistrement, etc., ceci ne pourra en aucun cas donner lieu à une indemnisation.

# **Table des matières**

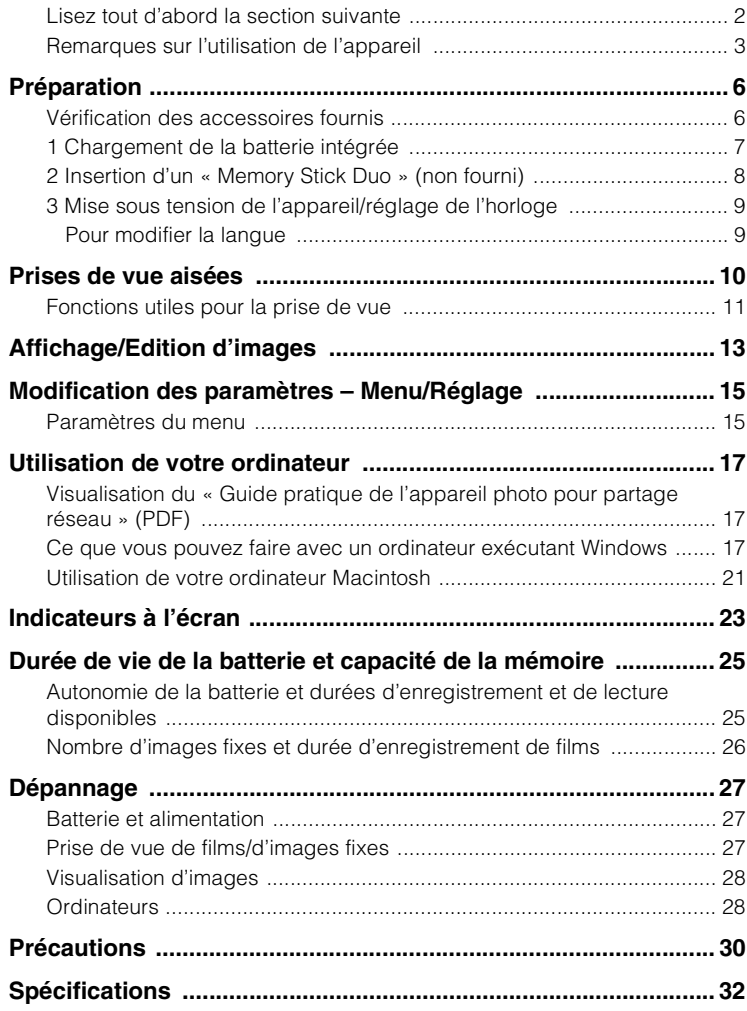

# <span id="page-5-0"></span>**Préparation**

# <span id="page-5-1"></span>**Vérification des accessoires fournis**

• Adaptateur secteur UPA-AC05 (1)/ Cordon d'alimentation (1)

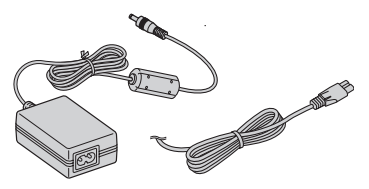

• Câble de raccordement audio/vidéo (1)

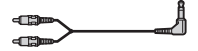

• Câble USB (1)

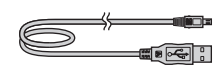

• Dragonne (1)

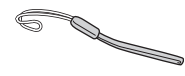

- CD-ROM « Net-Sharing CAM Application Software » (1) [\(page 17\)](#page-16-0)
	- Picture Motion Browser (logiciel)
	- Picture Motion Browser Guide
	- Guide pratique de l'appareil photo pour partage réseau (PDF)
- Mode d'emploi (le présent manuel) (1)

Fixez la dragonne et passez la main dans la boucle pour éviter d'endommager l'appareil en le laissant tomber, par exemple.

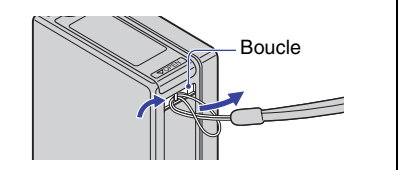

# <span id="page-6-0"></span>**1 Chargement de la batterie intégrée**

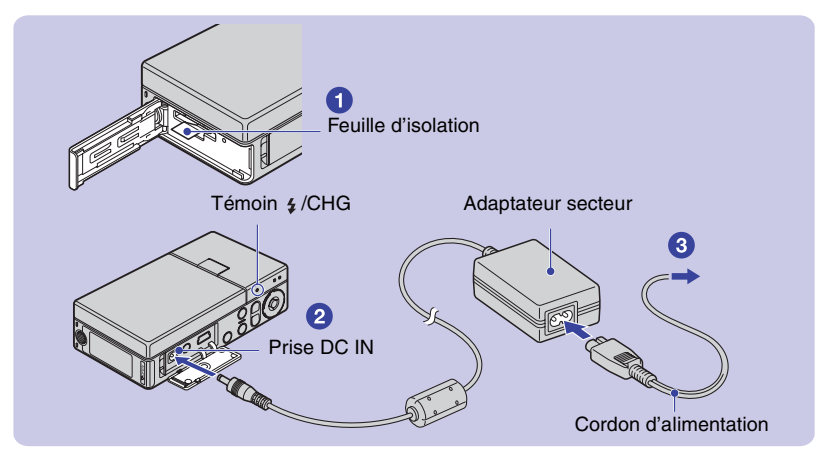

• La batterie est intégrée à l'appareil.

#### 1**Retirez la feuille d'isolation.**

#### 2**Raccordez l'adaptateur secteur à la fiche DC IN de l'appareil en veillant à ce qu'il soit hors tension.**

#### 3**Branchez le cordon d'alimentation sur une prise murale.**

Le témoin  $\frac{1}{2}$ /CHG s'allume et la charge commence. Le témoin  $\frac{1}{2}$ /CHG s'éteint lorsque la charge est terminée (charge pratique).

#### [ **Temps de charge**

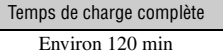

- Temps nécessaire au chargement d'une batterie complètement épuisée à une température de 25°C (77°F). Le chargement peut durer plus longtemps dans certaines circonstances ou conditions.
- Pour connaître le nombre d'images pouvant être enregistrées, reportez-vous à la [page 26.](#page-25-0)
- Raccordez l'adaptateur secteur à une prise murale aisément accessible située à proximité.
- Même si le témoin  $\frac{1}{2}$ /CHG n'est pas allumé, l'adaptateur secteur n'est pas déconnecté de la source d'alimentation secteur aussi longtemps qu'il est connecté à la prise murale. Si des problèmes se produisent lors de l'utilisation de l'adaptateur secteur, coupez immédiatement le courant en débranchant la fiche de la prise murale.
- Si vous n'utilisez pas l'appareil pendant une période prolongée, débranchez l'adaptateur secteur de la prise DC IN de l'appareil et de la prise murale.

# <span id="page-7-0"></span>**2 Insertion d'un « Memory Stick Duo » (non fourni)**

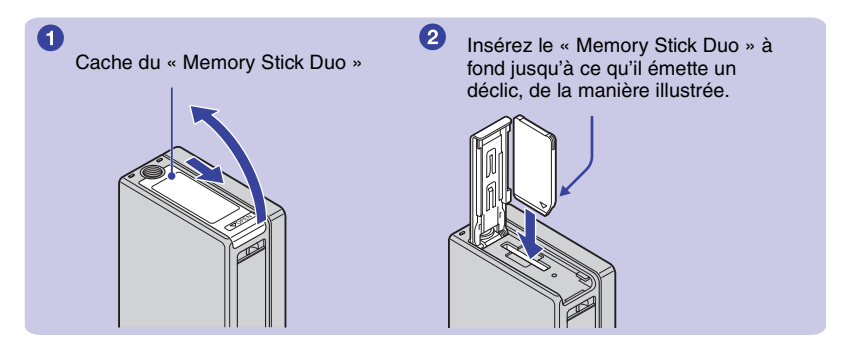

- 1**Ouvrez le cache du « Memory Stick Duo ».**
- 2**Insérez le « Memory Stick Duo » (non fourni) à fond jusqu'à ce qu'il émette un déclic.**
- 3**Refermez le cache du « Memory Stick Duo ».**

#### [ **En l'absence de « Memory Stick Duo » dans l'appareil**

L'appareil enregistre/lit les images à l'aide de la mémoire interne (environ 8 Mo).

#### [ **Pour retirer le « Memory Stick Duo »**

Ouvrez le cache du « Memory Stick Duo ».

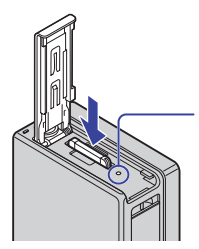

Vérifiez que le **témoin d'accès** n'est pas allumé, puis appuyez à une reprise sur le « Memory Stick Duo ».

• Ne retirez jamais le « Memory Stick Duo » lorsque le témoin d'accès est allumé. Vous risqueriez d'endommager les données contenues dans le « Memory Stick Duo ».

# <span id="page-8-1"></span>**3 Mise sous tension de l'appareil/réglage de l'horloge**

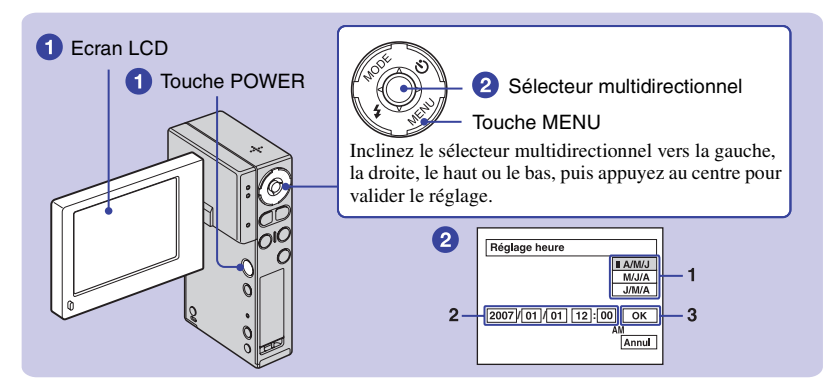

#### 1**Ouvrez l'écran LCD pour mettre l'appareil sous tension.**

Ouvrez et soulevez l'écran LCD à 90 degrés par rapport à l'appareil (1), puis faites-le pivoter jusqu'à l'angle souhaité  $(Q)$ .

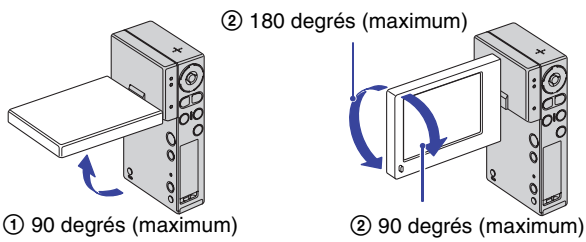

Vous pouvez également mettre l'appareil sous tension en appuyant sur la touche POWER.

#### 2**Réglez l'horloge à l'aide du sélecteur multidirectionnel.**

- **1** Sélectionnez le format d'affichage de la date avec  $\triangle$ / $\nabla$ .
- **2** Sélectionnez chaque paramètre avec  $\blacktriangleleft/\blacktriangleright$  et réglez la valeur numérique avec  $\blacktriangleleft/\blacktriangleright$ .
- **3** Sélectionnez [OK].

#### **Pour mettre l'appareil hors tension**

Appuyez sur la touche POWER.

#### [ **Pour modifier la date et l'heure**

<span id="page-8-0"></span>Appuyez sur MENU et sélectionnez [Réglage heure] dans  $\frac{1}{2}$  (Réglages 2) [\(page 16\)](#page-15-0).

#### <span id="page-8-2"></span>[ **Pour modifier la langue**

Appuyez sur MENU et sélectionnez [ $\blacksquare$ Langue] dans  $\blacksquare$  (Réglages 1) [\(page 16\).](#page-15-1) **1**

• Vous pouvez désactiver les bips de fonctionnement en sélectionnant [Bip] dans (Réglages 1) [\(page 16\).](#page-15-1)

# <span id="page-9-0"></span>**Prises de vue aisées**

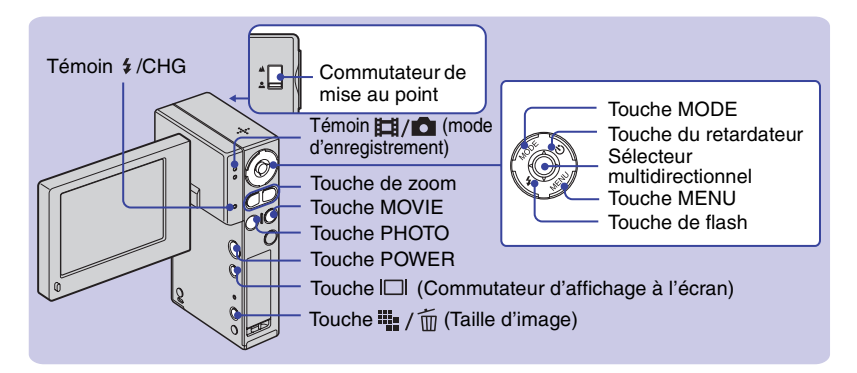

#### 1**Ouvrez l'écran LCD pour mettre l'appareil sous tension.**

Vous pouvez également mettre l'appareil sous tension en appuyant sur la touche POWER.

#### 2**Assurez-vous que le témoin (mode d'enregistrement) s'allume.**

#### 3**Vérifiez la composition.**

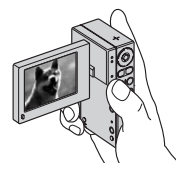

Placez le sujet au centre de l'écran.

#### 4**Commencez la prise de vue.**

#### **Lors de l'enregistrement de films :**

Appuyez sur MOVIE. Pour arrêter l'enregistrement, appuyez de nouveau sur MOVIE.

#### **Lors de l'enregistrement d'images fixes :**

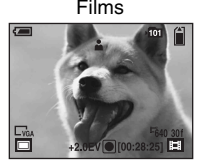

Films Images fixes

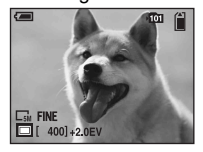

Appuyez sur PHOTO.

- Lors d'une prise de vue de films, l'angle de vue est différent de celui de la prise de vue d'images fixes.
- Le mode de prise de vue s'interrompt automatiquement dans les cas suivants.
	- Lorsque la taille du fichier d'un film en cours d'enregistrement dépasse 2 Go.
	- Au terme de la durée maximale de prise de vue\* d'un fichier.
	- \* NSC-GC1 : 2 heures, NSC-GC3 : 29 minutes
- Lors de la prise de vue de films, la fonction anti-flou est activée.

## <span id="page-10-0"></span>**Fonctions utiles pour la prise de vue**

#### [ **W/T Utilisation du zoom**

Appuyez sur T pour effectuer un zoom et sur W pour annuler le zoom.

## [ **Mode Gros plan**

Faites glisser le commutateur de mise au point sur  $\triangle$  (Gros plan) lorsque vous filmez un sujet rapproché.

: Prise de vue normale (environ 1,0 m ou davantage (3 pieds 3 3/8 pouces ou davantage)) : Prise de vue rapprochée (environ 60 cm à 1,0 m (1 pied 11 5/8 pouces à 3 pieds 3 3/8 pouces))

#### [ **Flash (sélection d'un mode de flash pour les images fixes)**

Appuyez plusieurs fois sur la touche jusqu'à ce que l'icône souhaitée s'affiche sur l'écran LCD.

(Pas d'indicateur) : Flash Auto

Le flash se déclenche lorsque la lumière est insuffisante ou lors de prises de vue à contrejour (réglage par défaut).

- : Flash forcé activé
- : Synchronisation lente (Flash forcé activé) La vitesse d'obturation est lente dans un lieu sombre afin de photographier clairement l'arrière-plan situé en dehors de la lumière du flash.
- : Flash forcé désactivé
- Pendant la charge du flash, le témoin  $\frac{4}{2}$ /CHG s'allume et  $\overline{\mathbf{z}}$  s'affiche.

### [ **Utilisation du retardateur**

Appuyez sur la touche  $\Diamond$  (Retardateur). (Pas d'indicateur) : Pas d'utilisation du retardateur : Utilisation du retardateur

Si vous appuyez sur PHOTO, le décompte s'affiche, l'appareil émet un bip sonore rapide, puis prend la photo.

#### <span id="page-10-1"></span>[ **Changement de l'affichage à l'écran**

Chaque fois que vous appuyez sur la touche , l'affichage change comme suit.

 $\rightarrow$ Histogramme activé  $\overline{1}$ Indicateurs éteints  $\overline{1}$ Indicateurs activés

### [ **Sélection de la taille d'image**

Appuyez sur la touche  $\frac{10}{2}$  /  $\frac{1}{10}$  (Taille d'image) pour sélectionner (Taille photo) ou (Taille film) avec

b/B sur le sélecteur multidirectionnel, puis sélectionnez la taille d'image souhaitée avec  $\triangle$ / $\nabla$ .

Pour désactiver le menu Taille Img, appuyez à nouveau sur la touche  $\mathbb{I}$  /  $\overline{m}$ .

(Taille film):

640(30fps):

Filmer des vidéos de qualité élevée dans des formats adaptés au visionnage sur un téléviseur

320(30fps):

Filmer des vidéos de qualité élevée dans des formats adaptés à l'affichage sur des sites Web

320(15fps):

Prendre de petites photos à joindre aux emails

(Taille photo):

#### 5M:

Pour impressions A4 max (8×10").

 $3.2$ 

Photographier avec rapport 3:2

3M:

Pour impression de 10×15 cm (4×6") ou de 13×18 cm (5×7") max.

2M:

Pour impression de  $10\times15$  cm  $(4\times6")$  max. VGA:

Prendre de petites photos à joindre aux emails

#### [ **Sélection d'un mode appareil photo**

Appuyez sur MENU, puis sélectionnez l'élément souhaité en mode (Appareil photo) [\(page 15\)](#page-14-0).

#### **Auto:**

Permet de prendre facilement des photos avec des réglages automatiquement ajustés.

#### **Programme:**

Permet une prise de vue avec l'exposition réglée automatiquement (pour la vitesse d'obturation et la valeur d'ouverture). Vous pouvez également sélectionner divers réglages à l'aide du menu.

#### **Sélection scène:**

Permet une prise de vue avec des valeurs préréglées en fonction de la scène.

#### **Sélection scène**

#### Crépuscule

Permet d'enregistrer des scènes nocturnes sans en perdre l'atmosphère.

**A** Portrait crépus

Permet d'enregistrer des images nettes de personnes dans un environnement sombre sans perdre l'atmosphère nocturne.

#### $\frac{12}{10}$  Flou artistique

Permet d'enregistrer des images avec une atmosphère plus douce pour les portraits de personnes, les fleurs, etc.

#### **Paysage**

Permet d'enregistrer une image en mettant au point sur un sujet distant.

#### Obturat rapide

Permet de photographier des sujets en mouvement à l'extérieur ou dans des endroits lumineux.

#### $\sum$  Plage

Permet d'enregistrer des images de bord de mer ou de lac où le bleu de l'eau est plus vif.

#### **晶** Neige

Permet d'enregistrer des images de paysages enneigés où le blanc est plus clair.

#### **SE:** Feux d'artifice

Permet d'enregistrer des images de feux d'artifice dans toute leur splendeur.

#### $Q$  Bougie

Permet d'enregistrer des scènes illuminées aux chandelles, sans perdre l'atmosphère.

# <span id="page-12-0"></span>**Affichage/Edition d'images**

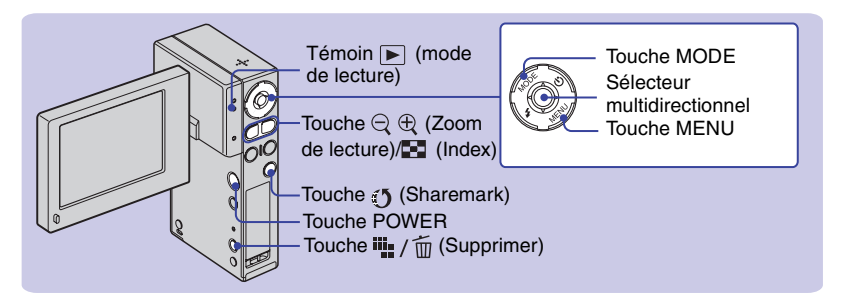

#### 1**Ouvrez l'écran LCD pour mettre l'appareil sous tension.**

Vous pouvez également mettre l'appareil sous tension en appuyant sur la touche POWER.

#### 2**Appuyez sur MODE pour que l'appareil passe en mode de lecture.**

Le témoin  $\blacktriangleright$  (mode de lecture) s'allume.

#### 3**Lisez des films ou des images fixes.**

#### **Film :**

Appuyez sur le sélecteur multidirectionnel pour lire un film. (Pour arrêter la lecture, appuyez de nouveau sur cette touche.)

Appuyez sur  $\blacktriangleright$  pour effectuer une avance rapide ou sur  $\blacktriangleleft$  pour effectuer un rembobinage rapide. (Pour revenir à la lecture normale, appuyez sur le sélecteur multidirectionnel.)

Appuyez sur  $\nabla$  pour afficher l'écran de contrôle du volume, puis réglez le volume avec  $\triangle/\nabla$ .

#### **Image fixe :**

Sélectionnez une image à l'aide de  $\blacktriangleleft/\blacktriangleright$  sur le sélecteur multidirectionnel.

#### <span id="page-12-1"></span>**I** $\overline{m}$  Pour supprimer des images

- **1** Appuyez sur MODE pour que l'appareil passe en mode de lecture.
- **2** Appuyez sur  $\frac{1}{2}$  /  $\frac{1}{10}$  (Supprimer) en mode d'affichage d'une seule image ou en mode planche index.
- **3** Sélectionnez [Supprimer] à l'aide de la touche  $\triangle$  sur le sélecteur multidirectionnel.

#### **I**  $\ominus$  /  $\oplus$  Pour afficher une image agrandie (zoom de lecture)

Appuyez sur  $\oplus$  pendant l'affichage d'une image fixe. Pour annuler le zoom, appuyez sur  $\ominus$ . Réglez la position :  $\triangle$ / $\nabla$ / $\triangleleft$ / $\triangleright$ 

Annulez le zoom de lecture : appuyez sur le sélecteur multidirectionnel.

#### [ **Visualisation d'un écran planche index**

Appuyez sur la touche  $\Xi$  (Index) pendant l'affichage d'une image fixe pour afficher l'écran planche index.

Sélectionnez une image avec  $\triangle$ / $\nabla$ / $\triangle$ / $\triangleright$  sur le sélecteur multidirectionnel.

Pour revenir à l'écran d'image unique, appuyez sur le sélecteur multidirectionnel.

Pour afficher l'écran planche index suivant (précédent), déplacez le cadre jaune vers le haut/le bas/la gauche/la droite avec  $\triangle/\blacktriangledown/\blacktriangle/\blacktriangleright$ .

#### [ **Suppression d'images en mode planche index**

- **1** Lorsqu'un écran planche index est affiché, appuyez sur  $\frac{m}{2}$  /  $\frac{m}{m}$  (Supprimer) et sélectionnez [Sélec] avec les touches  $\triangle/\triangledown$  sur le sélecteur multidirectionnel.
- **2** Sélectionnez les images à supprimer avec  $\triangle$ / $\nabla$ / $\triangle$ / $\rho$ , puis appuyez sur le sélecteur multidirectionnel pour afficher l'indicateur  $\overline{\mathbb{m}}$  (Supprimer) sur l'image sélectionnée.
- **3** Appuyez sur  $\frac{11}{2}$  /  $\frac{1}{10}$  (Supprimer).
- **4** Sélectionnez [OK] à l'aide de ▶.
- Pour supprimer toutes les images du dossier, sélectionnez [Tout le dossier] avec  $\triangle$  **a** l'étape **1** au lieu de [Sélec].

#### [ **Pour visualiser des images sur un écran de téléviseur**

Raccordez l'appareil au téléviseur via le câble de raccordement audio/vidéo (fourni).

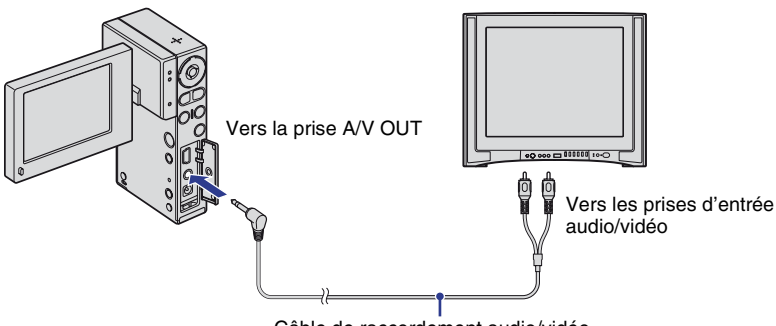

Câble de raccordement audio/vidéo

### <span id="page-13-0"></span>[ **Pour sélectionner des images à télécharger sur un site Web (Sharemark)**

- **1** Appuyez sur MODE pour que l'appareil passe en mode de lecture.
- **2** Sélectionnez les images à télécharger sur un site Web et appuyez sur la touche  $\mathbf{I}$ (Marquer pour le partage).

Pour sélectionner des images en mode Image simple, sélectionnez  $\lbrack \{ \nbrack \}$ Marque] avec  $\blacktriangle / \blacktriangledown$  sur le sélecteur multidirectionnel.

- Pour supprimer le repère Sharemark d'une image, sélectionnez l'image dont vous souhaitez supprimer le repère Sharemark et procédez de la même manière que lors du repérage Sharemark d'une image.
- Grâce au logiciel « PMB Portable » intégré dans l'appareil, vous pouvez facilement télécharger des images accompagnées du repère Sharemark [\(page 17\).](#page-16-2)

# <span id="page-14-0"></span>**Modification des paramètres – Menu/Réglage**

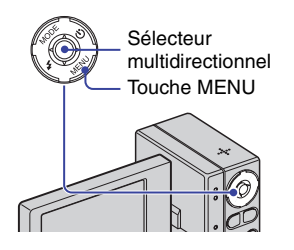

1**Appuyez sur MENU pour afficher le menu.**

#### 2 **Sélectionnez le paramètre de menu souhaité avec**  $\triangleleft$ **/** $\triangleright$  **sur le sélecteur multidirectionnel.**

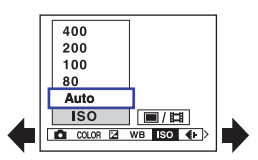

- En mode REC,  $\Box$ / $\Box$  est indiqué. Vous ne pouvez pas définir un paramètre auquel l'indicateur  $\blacksquare$ / $\blacksquare$  gris est associé.
- En mode PLAY, appuyez sur le sélecteur multidirectionnel lorsque vous avez défini un paramètre.
- 3 **Sélectionnez un paramètre avec**  v**/**V**.**

#### 4**Appuyez sur MENU pour faire disparaître le menu.**

#### [ **Pour sélectionner un paramètre de réglage**

- 1 Appuyez sur MENU.
- 2 Sélectionnez (Régler) à
	- l'étape  $\bullet$ , puis appuyez sur  $\triangleright$  sur le sélecteur multidirectionnel.

3 Sélectionnez le paramètre à définir avec  $\triangle$ / $\nabla$ / $\triangleleft$ / $\triangleright$ .

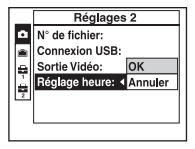

# <span id="page-14-1"></span>**Paramètres du menu**

Les paramètres de menu disponibles dépendent du mode de l'appareil. Le menu de prise de vue est disponible uniquement en mode de prise de vue, et le menu de visualisation est disponible uniquement en mode de lecture. Pour plus d'informations sur les éléments du menu, voir « Guide pratique de l'appareil photo pour partage réseau » (PDF).

#### [ **Menu pour la prise de vue**

Appareil Mode ENR Mode couleur Niv. flash EV Saturation Bal blanc Netteté ISO Réglages Qual. img

#### [ **Menu pour la visualisation**

- **h** (Dossier) **1** (Redimens) O<sub>T</sub> (Protéger) [7] (Pivoter)  $DPOF \qquad \qquad \& \qquad (Diviser)$ **凸** (Imprim) 【 (Réglages) (Diapo)
	-

### <span id="page-14-2"></span>[ **Paramètres de réglages**

### **Appareil Photo**

Guide fonct: Aff apr capt Attén yeux roug

#### **Outil Memory Stick**

Formater Chg doss ENR. Créer dossier ENREG. Copier

### *<b> Outil mémoire intern*

Formater

# <span id="page-15-1"></span> **Réglages 1**

Rétroécl LCD<br>Bin

**ALangue**<br>Initialiser

# <span id="page-15-0"></span> **Réglages 2**

N° de fichier Sortie Vidéo<br>Connexion USB Réglage heure Connexion USB

# <span id="page-16-0"></span>**Utilisation de votre ordinateur**

### <span id="page-16-1"></span>**Visualisation du « Guide pratique de l'appareil photo pour partage réseau » (PDF)**

Pour l'utilisation avancée de votre appareil, voir « Guide pratique de l'appareil photo pour partage réseau » (PDF). Pour visualiser « Guide pratique de l'appareil photo pour partage réseau » (PDF), vous devez installer Adobe Reader sur votre ordinateur.

#### [ **Pour les utilisateurs de Windows**

- **1** Mettez l'ordinateur sous tension.
- **2** Placez le CD-ROM (fourni) dans le lecteur de disque de votre ordinateur. L'écran de sélection d'installation apparaît.
- **3** Cliquez sur [Handbook (PDF)]. L'écran d'installation pour « Guide pratique de l'appareil photo pour partage réseau » (PDF) apparaît.
- **4** Sélectionnez la langue souhaitée et le nom du modèle de votre appareil, puis cliquez sur [Handbook (PDF)]. L'installation commence. Une fois l'installation terminée, l'icône de raccourci de « Guide pratique de l'appareil photo pour partage réseau » apparaît sur le bureau de votre ordinateur.
	- Le nom du modèle de votre appareil est imprimé au bas de l'appareil.
- **5** Cliquez sur [Sortie]  $\rightarrow$  [Sortie], puis retirez le CD-ROM du lecteur de disque de votre ordinateur.

#### [ **Pour les utilisateurs de Macintosh**

- **1** Mettez l'ordinateur sous tension.
- **2** Placez le CD-ROM (fourni) dans le lecteur de disque de votre ordinateur.
- **3** Ouvrez le dossier [Handbook] dans le CD-ROM, double-cliquez sur le dossier

[FR], puis faites glisser et déplacez le « Handbook.pdf » sur l'ordinateur. Double-cliquez sur « Handbook.pdf » pour afficher le Guide pratique.

### <span id="page-16-2"></span>**Ce que vous pouvez faire avec un ordinateur exécutant Windows**

Raccordez de l'une des façons suivantes l'appareil à un ordinateur exécutant Windows afin de bénéficier des fonctions.

#### [ **Lors de l'utilisation de diverses fonctions**

En utilisant le logiciel « Picture Motion Browser » dans le CD-ROM fourni, vous pouvez bénéficier des opérations suivantes.

- Importation sur un ordinateur d'images prises par votre appareil
- Visualisation d'images importées sur un ordinateur
- Création d'un disque avec des images modifiées
- Changement de la langue affichée dans « PMB Portable »

#### [ **Lors d'une utilisation simple à l'extérieur de votre maison, etc.**

Grâce au logiciel « PMB Portable » intégré dans l'appareil, vous pouvez télécharger des images sur des ordinateurs ou depuis le Web. C'est également utile lors de la connexion de l'appareil à un ordinateur sur lequel « Picture Motion Browser » n'est pas installé.

• En appuyant sur la touche  $\mathfrak{I}$  (Sharemark) [\(page 14\)](#page-13-0), vous pouvez marquer des films à télécharger sur le Web.

Pour plus de détails sur les fonctions et opérations du logiciel fourni, voir « Picture Motion Browser Guide » ou l'Aide dans « PMB Portable ».

D'origine, les URL de plusieurs sites Web sont prédéfinies dans « PMB Portable ». Donnez votre accord à leur utilisation, notamment au service de téléchargement d'images, etc. (ci-après désigné sous le nom de service) fourni par les sites Web (y compris ceux qui sont prédéfinis) au moyen de « PMB Portable ».

- Selon les sites Web, l'utilisation du service peut être soumise à une procédure d'enregistrement ou à des frais.
- Lorsque vous utilisez le service, respectez les termes et conditions du contrat proposé par le site Web.
- Le service peut être modifié ou clôturé pour diverses raisons par l'opérateur du site Web, par exemple. Dans ce cas, Sony n'est responsable d'aucun différend entre les clients et une tierce partie, pas plus que des pertes des clients qui utilisent le service.
- Pour consulter le site Web, vous serez redirigé par un serveur géré par Sony (ciaprès désigné sous le nom de serveur Sony). Il est possible que la maintenance du serveur, par exemple, vous empêche d'accéder au site Web.
- Les sites Web Sony, notamment, vous avertiront si le serveur Sony devait être fermé.
- L'URL vers lequel le serveur Sony vous redirige peut être enregistrée en vue d'améliorer les services et produits Sony à venir. Dans ce cas, seul l'URL est enregistré, contrairement aux autres informations, notamment les données personnelles.

#### **Utilisation d'un ordinateur Macintosh**

Pour plus d'informations sur l'utilisation d'un ordinateur Macintosh, reportez-vous à la section [« Utilisation de votre ordinateur](#page-20-0)  [Macintosh » \(page 21\)](#page-20-0).

#### [ **Environnement recommandé pour l'utilisation de « Picture Motion Browser » et « PMB Portable »**

- **Système d'exploitation :** Microsoft Windows 2000 Professionnel SP4/ Windows XP SP2\*/Windows Vista\*
- \* Les éditions 64 bits et Starter (Edition) ne sont pas prises en charge.
- L'installation standard est requise.
- Le fonctionnement n'est pas garanti si le système d'exploitation ci-dessus a été mis à niveau ou se trouve dans un environnement multiboot.
- **UC :** Intel Pentium III 1 GHz ou plus est nécessaire.
- **Application :** DirectX 9.0c ou ultérieur (Ce produit se base sur la technologie DirectX. DirectX doit être installé.) Windows Media Player 9 ou ultérieur
- **Carte son :** Carte son compatible Direct Sound
- **Mémoire :** Windows 2000/Windows XP 512 Mo ou plus Windows Vista 1 Go ou plus
- **Disque dur :** Espace disque requis pour l'installation : environ 300 Mo\*
- **Affichage :** Carte vidéo compatible DirectX 7 ou ultérieur, Minimum 1 024 × 768 points, Couleur supérieure (couleurs 16 bits)
- **Autres**:  $\Psi$  USB port (il doit s'agir d'un port standard, Hi-Speed USB (compatible USB 2.0) est recommandé), graveur DVD (un lecteur de CD-ROM est nécessaire pour l'installation de « Picture Motion Browser »)
- \* Pour « PMB Portable », le volume de disque requis pour une utilisation temporaire du programme est environ 1 Go.

#### $\boldsymbol{\Theta}$  Remarque

• Le fonctionnement n'est pas garanti, même sur des ordinateurs dotés de la configuration requise ci-dessus. Par exemple, d'autres applications ouvertes ou à l'arrière-plan en cours d'exécution peuvent limiter les performances du produit.

#### <span id="page-18-0"></span>**LInstallation de « Picture Motion Browser »**

Vous devez installer « Picture Motion Browser » sur votre ordinateur exécutant Windows **avant de connecter votre appareil à l'ordinateur.** L'installation est uniquement requise la première fois. Le contenu à installer et les procédures peuvent différer en fonction de votre système d'exploitation.

- **1** Confirmez que votre appareil n'est pas connecté à l'ordinateur.
- **2** Mettez l'ordinateur sous tension.

#### b **Remarques**

- Connectez-vous en tant qu'administrateur pour l'installation.
- Fermez toutes les applications en cours d'exécution sur l'ordinateur avant d'installer le logiciel.
- **3** Placez le CD-ROM fourni dans le lecteur de disque de votre ordinateur. L'écran d'installation apparaît.

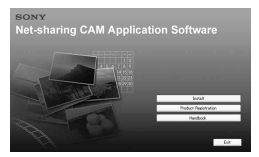

- S'il n'apparaît pas, double-cliquez sur  $(My$  Computer)  $\rightarrow$  (SONYPICTUTIL).
- Sous Windows Vista, l'écran Lecture automatique peut apparaître. Sélectionnez « Run Install.exe », puis suivez les instructions affichées à l'écran pour poursuivre l'installation.
- **4** Cliquez sur [Install].
- **5** Sélectionnez la langue à installer pour l'application, puis cliquez sur [Next].
- **6** Sélectionnez votre zone et votre pays/ région, puis cliquez sur [Next].
- **7** Lisez le [License Agreement], sélectionnez [I accept the terms of the license agreement] si vous êtes d'accord, puis cliquez sur [Next].
- **8** Connectez votre appareil à l'ordinateur conformément aux étapes ci-dessous.
	- 1 Raccordez l'adaptateur secteur à l'appareil et à une prise murale.
	- 2 Ouvrez l'écran LCD pour mettre l'appareil sous tension.
	- $\circled{3}$  Raccordez la prise  $\psi$  (USB) de l'appareil à l'ordinateur à l'aide du câble USB fourni.

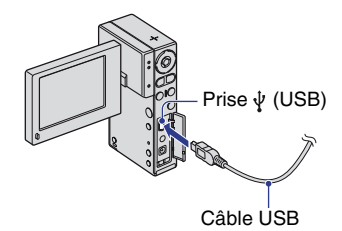

**9** Lorsque [Connecting...] apparaît sur l'écran de l'appareil, cliquez sur [Next] dans l'écran de confirmation de connexion de l'ordinateur.

#### $\boldsymbol{\Theta}$  Remarques

- Même si un écran vous invitant à redémarrer votre ordinateur apparaît, vous ne devez pas le faire maintenant. Redémarrez votre ordinateur une fois l'installation terminée.
- L'authentification peut prendre un certain temps.
- **10** Suivez les instructions à l'écran pour installer le logiciel.

Un des écrans d'installation suivants apparaît, en fonction de l'environnement de l'ordinateur. Confirmez l'écran et suivez les instructions affichées pour installer le logiciel requis.

– Windows Media Format 9 Series Runtime (Windows 2000 uniquement) Logiciel requis pour traiter des films

- Microsoft DirectX 9.0c\* Logiciel requis pour traiter des films
- \* Windows 2000, Windows XP uniquement
- **11**Redémarrez votre ordinateur si nécessaire pour terminer l'installation.
- **12**Retirez le CD-ROM du lecteur de disque de votre ordinateur.

#### [ **Fonctionnement de « Picture Motion Browser »**

Une fois le logiciel installé, des icônes de raccourci pour « Picture Motion Browser » et « Picture Motion Browser Guide » sont créées sur le bureau.

Pour le fonctionnement de base de « Picture Motion Browser », voir « Picture Motion Browser Guide ».

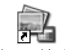

Double-cliquez pour démarrer « Picture Motion Browser ».

Picture Motion Browser

Double-cliquez pour démarrer « Picture Motion Browser Picture Motion Guide ».

片型 Browser Guide

#### [ **Fonctionnement de « PMB Portable »**

Les étapes à effectuer lors de l'utilisation d'un ordinateur qui n'est pas installé avec « Picture Motion Browser » sont expliquées ici.

- 1 Raccordez l'ordinateur à l'appareil [\(page 19\).](#page-18-0)
- 2 Sélectionnez [PMBPORTABLE] dans l'écran d'exécution automatique.
	- « PMB Portable » démarre.
- Si l'écran d'exécution automatique n'apparaît pas, double-cliquez sur [PMB\_Portable.exe]. [PMB\_Portable.exe] est présent dans l'appareil qui est reconnu par l'ordinateur en tant que lecteur externe, dès qu'il est connecté.
- Si « Picture Motion Browser » est installé sur un ordinateur, un écran vous invite à choisir entre le téléchargement de l'image sur le Web ou le chargement de l'image sur

l'ordinateur à l'aide de « Picture Motion Browser ».

- Pour plus de détails sur le fonctionnement de « PMB Portable », voir l'Aide dans « PMB Portable ».
- L'écran du contrat de licence apparaît lorsque vous démarrez « PMB Portable » pour la première fois. Lisez attentivement le contrat. Si vous acceptez les termes de l'accord, accédez à l'écran suivant.
- Pour afficher l'écran du Contrat de licence de « PMB Portable », double–cliquez sur le dossier [APP] du lecteur externe (PMBPORTABLE), double-cliquez sur [EULA], puis sélectionnez la langue de votre choix.

#### [ **Connexion câble USB recommandée**

Pour garantir un fonctionnement correct de votre appareil, connectez-le à un ordinateur comme ci-dessous.

- Raccordez la prise  $\Psi$  (USB) de l'appareil à l'ordinateur à l'aide du câble USB fourni. Ne connectez rien aux autres ports USB d'un ordinateur.
- Lors d'une connexion à un ordinateur disposant d'un clavier USB et d'une souris USB connectés en tant qu'équipements standard, raccordez l'appareil à un autre port USB à l'aide du câble USB.

#### $\boldsymbol{\Theta}$  Remarques

- Le fonctionnement n'est pas garanti lorsque plusieurs périphériques USB sont raccordés à un ordinateur.
- Veillez à raccorder le câble USB à un port USB. Si le câble USB est raccordé à un ordinateur via un clavier USB ou un concentrateur USB, le fonctionnement n'est pas garanti.

#### [ **Pour débrancher le câble USB**

**1** Cliquez sur l'icône [Unplug or eject hardware] dans la barre d'outils située dans le coin inférieur droit du bureau.

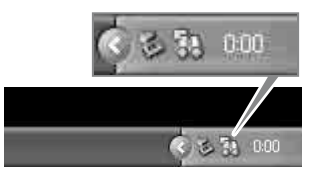

**2** Cliquez sur [Safely remove USB Mass Storage Device].

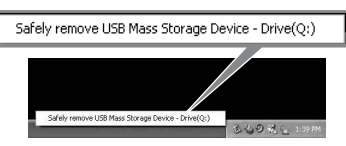

**3** Cliquez sur [OK] (Windows 2000 uniquement).

Débranchez le câble USB de l'appareil et de l'ordinateur.

#### $\boldsymbol{\omega}$  **Remarques**

- Avant de mettre votre appareil hors tension, débranchez le câble USB conformément aux procédures adéquates décrites ci-dessus.
- Débranchez le câble USB à l'aide des procédures adéquates décrites ci-dessus. Si vous omettez de le faire, les fichiers stockés sur le « Memory Stick PRO Duo » risquent de ne pas être mis à jour correctement. De même, débranchez le câble USB de façon inappropriée risque de provoquer un dysfonctionnement du « Memory Stick PRO Duo ».

### <span id="page-20-0"></span>**Utilisation de votre ordinateur Macintosh**

Vous pouvez copier des images sur votre ordinateur Macintosh.

• « Picture Motion Browser » n'est pas compatible avec les ordinateurs Macintosh.

#### **Environnement informatique recommandé**

L'environnement suivant est recommandé pour un ordinateur raccordé à l'appareil.

**Système d'exploitation (préinstallé) :** Mac OS 9.1/9.2/ Mac OS X(v10.1 à v10.4)

**Prise USB :** Fournie en standard

**UC :** iMac, eMac, iBook, PowerBook, Power Mac G3/G4/G5 series, Mac mini

**Mémoire :** 64 Mo ou davantage (128 Mo ou davantage est recommandé)

#### $\boldsymbol{\Theta}$  Remarque

- Les opérations ne sont pas garanties pour tous les environnements matériels et logiciels recommandés mentionnés ci-dessus.
- Si vous raccordez simultanément plusieurs périphériques USB à un même ordinateur, il se peut que certains d'entre eux, y compris votre appareil, ne fonctionnent pas, ceci dépendant du type des périphériques USB utilisés.
- Le fonctionnement n'est pas garanti si vous utilisez un concentrateur USB.
- La connexion de votre appareil à l'aide d'une interface USB répondant à la norme Hi-Speed USB (compatible USB 2.0) permet un transfert de données avancé (transfert de données haute vitesse), car cet appareil est compatible avec la norme Hi-Speed USB (compatible USB 2.0).
- Trois modes peuvent être utilisés pour une connexion USB lors du raccordement à un ordinateur : [PictBridge], [Webcaméra] et [Stock de mas] (réglage par défaut). Cette section décrit le mode [Stock de mas] comme exemple. Pour plus d 'informations sur le [PictBridge], reportez-vous au « Guide pratique de l'appareil photo pour partage réseau ».
- Lorsque votre ordinateur quitte le mode de mise en veille ou mise en veille prolongée, il se peut que la communication entre l'appareil et l'ordinateur ne soit pas rétablie simultanément.

#### **Copie et visualisation d'images sur un ordinateur**

- **1** Préparez l'appareil et l'ordinateur Macintosh, puis connectez le câble USB fourni.
	- Effectuez les mêmes opérations décrites à l'étape 8 de [« Installation de « Picture](#page-18-0)  [Motion Browser » » \(page 19\)](#page-18-0).
- **2** Copiez les fichiers d'image sur l'ordinateur Macintosh.
	- 1 Double-cliquez sur l'icône nouvellement reconnue  $\rightarrow$  [DCIM] (images fixes) ou [MP\_ROOT]  $(films) \rightarrow dans le dossier où sont$ stockées les images à copier.
	- 2 Faites glisser et déposez les fichiers d'image sur l'icône du disque dur. Les fichiers d'image sont copiés sur le disque dur.
	- Pour plus d'informations sur l'emplacement de stockage des images et les noms de fichier, reportez-vous au « Guide pratique de l'appareil photo pour partage réseau ».
- **3** Visualisez les images sur l'ordinateur.
	- Double-cliquez sur l'icône du disque dur  $\rightarrow$ sélectionnez le fichier d'image souhaité dans le dossier contenant les fichiers copiés pour ouvrir ce fichier.

#### **Pour supprimer la connexion USB**

Effectuez préalablement les procédures ci-dessous pour :

- débrancher le câble USB
- retirer un « Memory Stick Duo »
- insérer un « Memory Stick Duo » dans l'appareil après avoir copié des images de la mémoire interne
- mettre l'appareil hors tension

#### **Faites glisser et déposez l'icône du lecteur ou l'icône du « Memory Stick Duo » sur l'icône « Trash ».**

L'appareil est déconnecté de l'ordinateur.

# <span id="page-22-0"></span>**Indicateurs à l'écran**

A chaque pression sur la touche  $\Box$ (commutateur d'affichage à l'écran), l'affichage change [\(page 11\).](#page-10-1)

### **En mode d'attente de prise de vue**

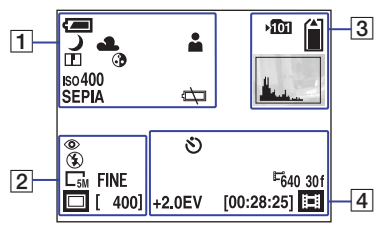

#### **Lors de l'enregistrement de films**

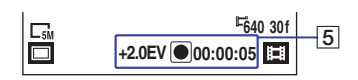

#### **Lors de la lecture de films**

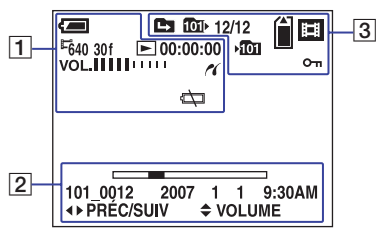

#### **Lors de la lecture d'images fixes**

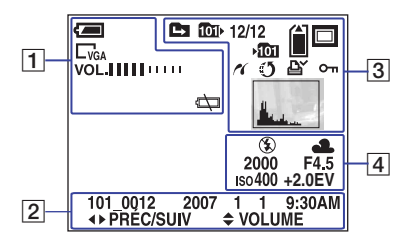

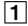

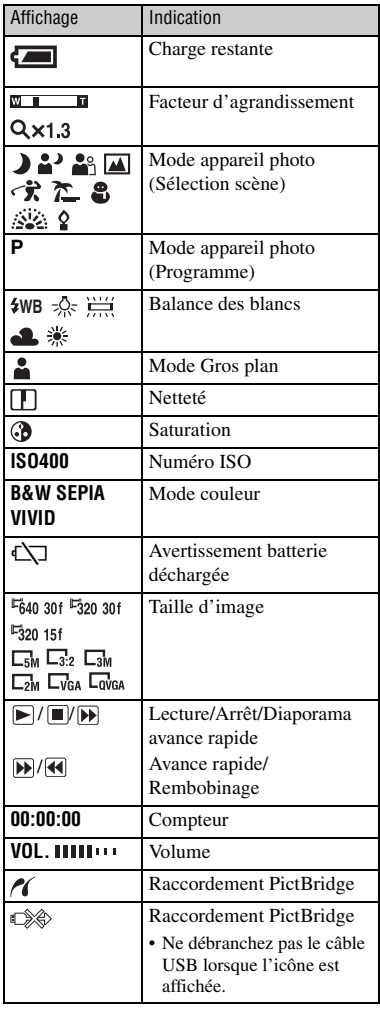

# $\boxed{2}$

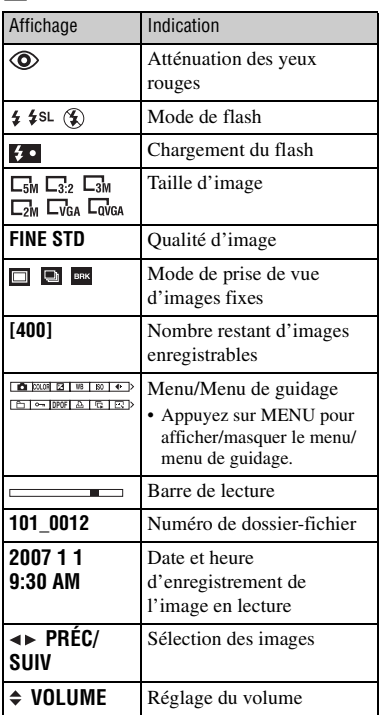

# $\boxed{3}$

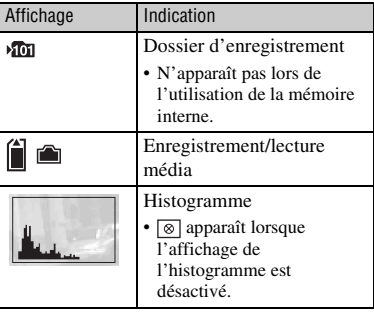

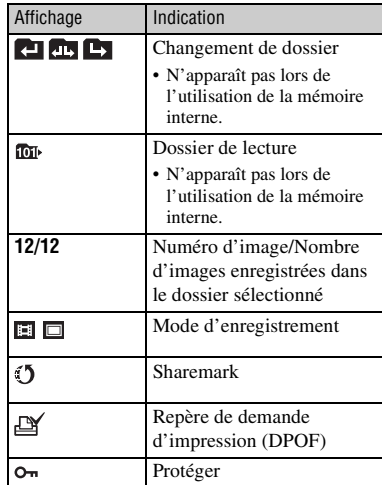

# $\overline{4}$

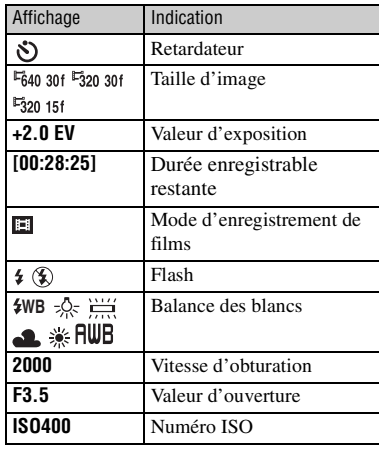

# E

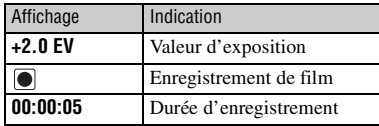

# <span id="page-24-0"></span>**Durée de vie de la batterie et capacité de la mémoire**

### <span id="page-24-1"></span>**Autonomie de la batterie et durées d'enregistrement et de lecture disponibles**

Les tableaux indiquent la durée approximative (min.) d'enregistrement/ lecture des images à l'aide de la batterie intégrée, lorsque celle-ci est au maximum de sa capacité, à une température ambiante de 25°C (77°F).

Veuillez noter que les durées d'enregistrement et de lecture peuvent être inférieures à celles indiquées dans le tableau, en fonction des conditions d'utilisation.

- La capacité de la batterie diminue au fur et à mesure de son utilisation et avec le temps.
- Les durées d'enregistrement et de lecture, ainsi que l'autonomie de la batterie, sont réduites dans les conditions suivantes :
	- La température ambiante est faible.
	- Le flash est fréquemment utilisé.
	- L'appareil a été mis sous/hors tension à de nombreuses reprises.
	- Le zoom est fréquemment utilisé.
	- La luminosité de l'écran LCD rétro-éclairé est importante.
	- La puissance de la batterie est faible.

#### [ **Durée d'enregistrement/lecture approximative (min.)**

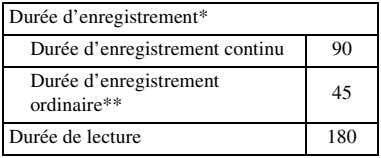

Enregistrement de films en continu avec une taille d'image de [640(30fps)]

\*\* La durée d'enregistrement ordinaire correspond à un usage qui implique de nombreux démarrages/arrêts d'enregistrement, mises sous/hors tension de l'appareil et utilisations du zoom.

#### [ **Pour vérifier l'autonomie de la batterie**

Appuyez sur la touche POWER pour mettre l'appareil sous tension, puis vérifiez l'autonomie de la batterie sur l'écran LCD. La batterie restante est indiquée comme suit :

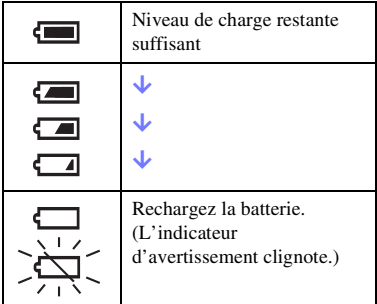

- Il faut environ une minute pour que l'indicateur affiche l'autonomie correcte de la batterie.
- Selon les circonstances, il se peut que l'indicateur d'autonomie de la batterie affiché n'indique pas une valeur correcte.

### <span id="page-25-0"></span>**Nombre d'images fixes et durée d'enregistrement de films**

La durée des films et le nombre d'images fixes peuvent varier selon les conditions de prise de vue.

#### **La durée d'enregistrement approximative de films dans le réglage par défaut**

(Unités : heures : minutes : secondes)

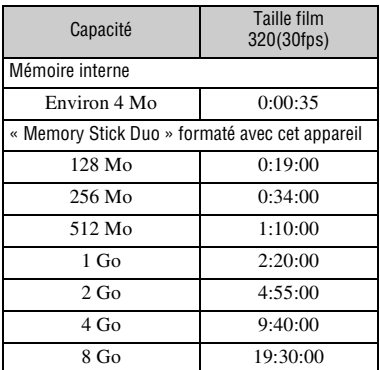

• Le mode de prise de vue s'interrompt automatiquement dans les cas suivants.

- Lorsque la taille du fichier d'un film en cours d'enregistrement dépasse 2 Go.
- Au terme de la durée maximale de prise de vue\* d'un fichier.
- \* NSC-GC1 : 2 heures, NSC-GC3 : 29 minutes

#### **Le nombre approximatif d'images fixes dans le réglage par défaut**

(Unités : images)

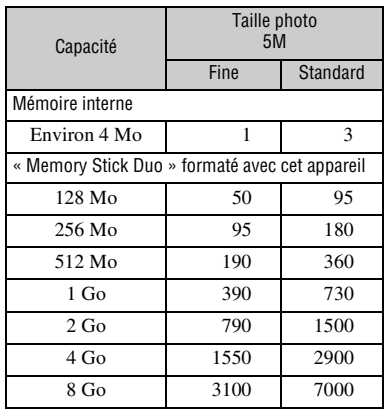

- Le nombre d'images indiqué est d'application lorsque [Mode ENR] est réglé sur [Normal].
- Lorsque le nombre d'images restant à prendre est supérieur à 9 999, l'indicateur « >9999 » apparaît.
- Lorsque vous utilisez cet appareil pour visualiser des images enregistrées sur un modèle Sony antérieur, il se peut que la taille d'image affichée soit différente de la taille réelle.
- La qualité d'image est [Fine] sur la ligne supérieure et [Standard] sur la ligne inférieure.
- Valeurs mesurées avec un « Memory Stick Duo » fabriqué par Sony Corporation. Le nombre d'images fixes et la durée des films peuvent varier selon les conditions de prise de vue et les supports d'enregistrement.
- Lorsque vous mesurez la capacité d'un support, n'oubliez pas que 1 Go correspond à 1 milliard d'octets dont une partie est réservée à la gestion des données.

# <span id="page-26-0"></span>**Dépannage**

En cas de problème avec cet appareil, essayez les solutions suivantes.

- 1**Vérifiez les éléments ci-dessous et reportez-vous au « Guide pratique de l'appareil photo pour partage réseau » (PDF).**
- 2**Mettez l'appareil hors tension, puis remettez-le sous tension environ une minute plus tard.**
- 3**Appuyez sur la touche RESET à l'aide d'un objet pointu et mettez l'appareil sous tension.**

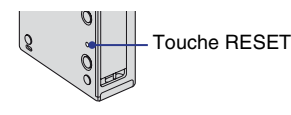

#### 4**Consultez votre revendeur Sony ou un centre de service aprèsvente Sony agréé.**

Lors de la réparation de l'appareil, nous pouvons être amenés à consulter un minimum de données enregistrées dans sa mémoire interne afin d'améliorer son fonctionnement. Toutefois, le revendeur Sony ne copie pas et n'enregistre pas vos données.

# **Batterie et alimentation**

#### <span id="page-26-1"></span>**Impossible de mettre l'appareil sous tension.**

- Retirez la feuille d'isolation.
- La batterie est déchargée. Rechargez la batterie [\(page 7\)](#page-6-0).
- La prise de l'adaptateur secteur a été débranchée de la prise murale. Raccordez-la à la prise murale [\(page 7\)](#page-6-0).

#### **L'appareil est brusquement mis hors tension.**

• Si vous n'utilisez pas l'appareil pendant trois minutes environ alors qu'il est sous tension, il s'éteint automatiquement pour économiser la batterie. Remettez l'appareil sous tension [\(page 9\).](#page-8-1)

#### **L'indicateur d'autonomie restante est incorrect.**

- Ce phénomène se produit lorsque vous utilisez l'appareil dans un endroit très chaud ou très froid.
- La durée restante affichée diffère de la durée réelle. Déchargez complètement la batterie, puis rechargez-la pour corriger l'affichage.
- La batterie est déchargée. Rechargez la batterie [\(page 7\).](#page-6-0)

#### <span id="page-26-2"></span>**Prise de vue de films/d'images fixes**

#### **L'appareil ne peut pas enregistrer d'images.**

- Vérifiez l'espace disponible de la mémoire interne ou du « Memory Stick Duo » [\(page 26\)](#page-25-0). S'il est saturé, effectuez l'une des opérations suivantes :
- Supprimez les images inutiles [\(page 13\).](#page-12-1)
- Changez le « Memory Stick Duo ».
- Le mode de prise de vue s'interrompt automatiquement dans les cas suivants.
	- Lorsque la taille du fichier d'un film en cours d'enregistrement dépasse  $2.$  Go.
- Au terme de la durée maximale de prise de vue\* d'un fichier.
- \* NSC-GC1 : 2 heures, NSC-GC3 : 29 minutes
- Vous utilisez un « Memory Stick Duo » doté d'un taquet de protection en écriture, ce dernier étant réglé en position LOCK. Réglez le taquet en position d'enregistrement.
- La prise de vue n'est pas possible pendant la charge du flash.
- Appuyez sur MODE et réglez l'appareil en mode d'enregistrement pour effectuer une prise de vue de film ou d'image fixe.

#### **Des raies verticales apparaissent lorsque vous photographiez un sujet très éclairé.**

• Il s'agit d'un phénomène de maculage. Des bandes blanches, noires, rouges, violettes ou d'autres couleurs apparaissent sur l'image. Ce phénomène n'est pas une anomalie.

#### <span id="page-27-0"></span>**Visualisation d'images**

#### **L'appareil ne peut pas lire d'images.**

- Appuyez sur MODE pour passer au mode de lecture [\(page 13\)](#page-12-0).
- Le nom de dossier/fichier a été changé sur l'ordinateur.
- Si un fichier d'image a été édité sur un ordinateur ou pris avec un modèle d'appareil différent du vôtre, il n'est pas garanti que vous puissiez le visualiser sur votre appareil.
- L'appareil est en mode USB. Supprimez la connexion USB.

### <span id="page-27-1"></span>**Ordinateurs**

#### **Vous ne pouvez pas installer « Picture Motion Browser ».**

- Vérifiez l'environnement informatique requis pour installer « Picture Motion Browser ».
- Installez « Picture Motion Browser » méthodiquement [\(page 19\).](#page-18-0)
- Basculez le mode USB de l'appareil vers [Mass Storage].

#### **« PMB Portable » ne démarre pas.**

• Basculez le mode USB de l'appareil vers [Mass Storage].

#### **« Picture Motion Browser » ne fonctionne pas correctement.**

• Terminez « Picture Motion Browser » et redémarrez votre ordinateur.

#### **Votre ordinateur ne reconnaît pas l'appareil.**

- Débranchez de la prise USB de l'ordinateur les périphériques autre que le clavier, la souris et votre appareil.
- Débranchez le câble USB de l'ordinateur et de l'appareil, redémarrez l'ordinateur, puis rebranchez méthodiquement l'ordinateur et votre appareil [\(page 19\).](#page-18-0)
- Veillez à ce que l'outil de vérification du support de l'ordinateur soit activé. Pour plus d 'informations sur l'outil de vérification du support, voir « Picture Motion Browser Guide ».
- Installez « Picture Motion Browser » [\(page 19\).](#page-18-0)

#### **Impossible d'utiliser la Webcaméra**

- L'appareil et un ordinateur sont raccordés au moyen d'un câble USB alors que le pilote USB n'est pas encore installé. Suivez les étapes ci-dessous pour désinstaller le pilote USB qui n'a pas été correctement reconnu, puis installez-le de nouveau. Connectez-vous à l'ordinateur avec l'ID utilisateur et les autorisations
	- d'administrateur.
- **1** Assurez-vous que l'appareil est raccordé à l'ordinateur.
- **2** Cliquez sur [Start].
- **3** Cliquez avec le bouton droit sur [My Computer] et cliquez sur [Property]. L'écran [System Property] apparaît.
- **4** Cliquez sur l'onglet [Hardware], puis sur [Device Manager].
- **5** Cliquez sur [View], puis sur [Devices by type].
- **6** Si le pilote ci-dessous, qui n'a pas été correctement reconnu, est installé, cliquez dessus avec le bouton droit et cliquez sur [Uninstall].
	- [Sony Network Sharing Camera] dans [Other Devices]
- **7** Lorsque l'écran [Confirm Device Removal] apparaît, cliquez sur [OK] et supprimez-le.
- **8** Mettez l'appareil hors tension, débranchez le câble USB et redémarrez l'ordinateur.
- **9** Insérez le CD-ROM dans le lecteur de disque.
- **10** Réinstallez le pilote USB en suivant les étapes ci-dessous.
	- 1 Double-cliquez sur [My Computer].
	- 2 Cliquez avec le bouton droit sur [SONYPICTUTIL(E:)](lecteur de disque)\*.
		- La lettre de lecteur (par exemple, (E:)) peut varier selon l'ordinateur utilisé.
	- 3Cliquez sur [Open], double-cliquez sur [USB Driver], puis double-cliquez sur [setup.exe].

#### b **Remarque**

- Il est possible que l'ordinateur ne puisse pas fonctionner correctement lorsque vous supprimez des périphériques autres que [USB Composite Device], [USB Audio Device] ou [USB Device].
- Appuyez sur MENU et sélectionnez  $(\text{Réglages}) \rightarrow \blacksquare$  (Réglages 2)  $\rightarrow$ [Connexion USB], put is [Webcaméra] [\(page 15\)](#page-14-2).
- La fonction Webcaméra n'est pas disponible [Connexion USB], půis [Webcam<br>La fonction Webcaméra n'est pas<br>pour « Picture Motion Browser ».

# <span id="page-29-2"></span><span id="page-29-0"></span>**Précautions**

#### [ **N'utilisez pas ou ne rangez pas l'appareil dans les endroits suivants**

• Dans un endroit extrêmement chaud, froid ou humide

Dans des endroits tels qu'une voiture au soleil, le boîtier de l'appareil risque de se déformer, ce qui peut provoquer un dysfonctionnement.

- Dans un endroit exposé au rayonnement direct du soleil ou à proximité d'un radiateur Le boîtier de l'appareil risque de se décolorer ou de se déformer, ce qui peut provoquer un dysfonctionnement.
- Dans un endroit soumis à des vibrations
- Dans un endroit proche d'un important champ magnétique
- Dans un endroit sablonneux ou poussiéreux Veillez à ne pas laisser du sable ou de la poussière pénétrer dans l'appareil. Cela risque de provoquer un dysfonctionnement de l'appareil qui, dans certains cas, ne peut pas être réparé.

### [ **A propos du transport**

Ne vous asseyez pas avec l'appareil dans la poche arrière de votre jupe ou pantalon, car cela risque de provoquer un dysfonctionnement de l'appareil ou de l'endommager.

### [ **A propos du nettoyage**

#### **Nettoyage de l'écran LCD**

Nettoyez la surface de l'écran avec un kit de nettoyage pour écran LCD (non fourni) afin d'éliminer les empreintes de doigts, la poussière, etc.

#### **Nettoyage de la lentille**

Nettoyez l'objectif avec un chiffon doux afin d'éliminer les empreintes de doigts, la poussière, etc.

#### **Nettoyage de la surface de l'appareil**

Nettoyez la surface de l'appareil à l'aide d'un chiffon doux légèrement humidifié avec de l'eau, puis essuyez la surface avec un chiffon sec. N'utilisez pas les produits suivants, car ils risquent d'endommager la finition ou le boîtier.

• Des produits chimiques tels que du diluant, du benzine, de l'alcool, des lingettes jetables, de l'antimoustique, de l'écran solaire ou de l'insecticide, etc.

- Ne touchez pas l'appareil si vous avez un tel produit sur les mains.
- Ne laissez pas l'appareil en contact avec du caoutchouc ou du vinyl pendant une période prolongée.

#### [ **A propos des températures de fonctionnement**

Votre appareil photo est conçu pour être utilisé à une température comprise entre 0°C et 40°C (32°F et 104°F). Enregistrer des images dans un endroit extrêmement chaud ou froid en-dehors de cette plage de températures n'est pas recommandé.

#### <span id="page-29-1"></span>[ **A propos de la condensation d'humidité**

Si l'appareil passe directement d'un endroit froid à un endroit chaud, l'humidité risque de se condenser à l'intérieur ou à l'extérieur de l'appareil. Ceci peut entraîner un dysfonctionnement de l'appareil.

#### **Si de l'humidité se condense**

Mettez l'appareil hors tension et patientez environ une heure jusqu'à ce que l'humidité s'évapore. Veuillez noter que si vous tentez d'enregistrer des images lorsque de l'humidité demeure à l'intérieur de l'objectif, vous ne pourrez pas enregistrer d'images nettes.

### [ **Pour retirer la batterie intégrée**

Lors de la mise au rebut de l'appareil, procédez comme suit pour retirer la batterie intégrée

- **1** Veillez à ce que votre appareil ait été déconnecté de la source d'alimentation.
- **2** Ouvrez la façade « Memory Stick Duo » [\(page 8\)](#page-7-0) et desserrez les deux vis à l'aide d'un tournevis en croix.

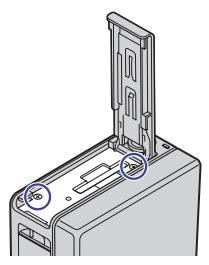

**3** Insérez un tournevis plat, etc. dans la rainure **[A]** et soulevez la façade dans le sens de la flèche jusqu'à ce qu'elle ne retombe pas.

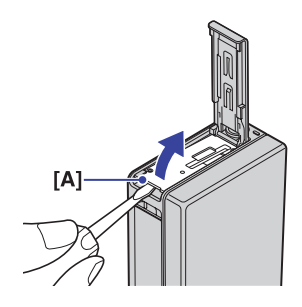

**4** Insérez un tournevis plat, etc. dans l'emplacement « Memory Stick Duo » et soulevez la façade dans le sens de la flèche.

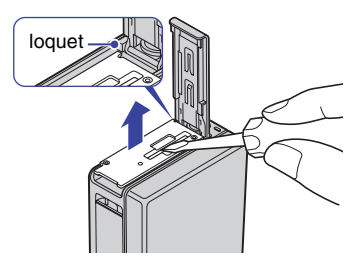

- Déplacez la façade tout en la soulevant pour éviter la patte.
- **5** Retirez la façade et retirez la batterie avec la surface inférieure de l'appareil orientée vers le bas.

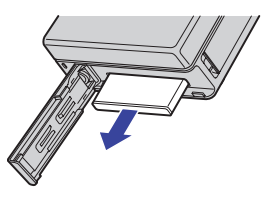

# <span id="page-31-0"></span>**Spécifications**

#### **Appareil**

#### **[Systèm]**

- Capteur d'image : capteur CMOS 7,13 mm (type 1/2,5)
- Nombre total de pixels de l'appareil : Environ 5 040 000 (2 592  $\times$  1 944) pixels
- Nombre effectif de pixels de l'appareil : Environ 5 040 000 (2 592  $\times$  1 944) pixels (images fixes), Environ 460 000 (768 × 598) pixels (films)
- Objectif : f = 7,95 mm (48,30 mm si converti pour un appareil photo 35 mm) F3,5 pour les films  $f = 6.95$  mm (42.17 mm si converti pour un appareil photo 35 mm) F3,5 pour les images fixes
- Contrôle de l'exposition : Exposition automatique, Sélection de scènes (9 modes)
- Balance des blancs : Automatique, Lumière jour, Nuageux, Fluorescent, Incandescent, Flash
- Format de fichier (compatible DCF) : Images fixes : compatible Exif Ver. 2.21 JPEG, compatible DPOF Films : compatible MPEG4 (Monaural)
- Support d'enregistrement : Mémoire intégrée (environ 4 Mo), « Memory Stick Duo »
- Flash : Portée du flash (Sensibilité ISO (Index d'exposition recommandé) définie sur Auto) : environ 0,3 à 2,0 m (11 7/8 pouces à 6 pieds 6 7/8 pouces)

#### **[Connecteurs d'entrée et de sortie]**

Prise USB : mini B, Hi-Speed USB (compatible USB 2.0) NSC-GC3 : Votre appareil ne peut pas recevoir de signaux par l'intermédiaire de cette prise

Prise A/V OUT : Mini-fiche, sortie vidéo, sortie audio (mono)

#### **[LCD screen]**

Dalle LCD : TFT 6 cm (type 2,4)

Nombre total de points : 112 320 (480 × 234) points

#### **[Alimentation générale]**

Alimentation : Batterie Lithium-ion (intégrée), 3,7 V Adaptateur secteur UPA-AC05 (fourni), 5 V Consommation : 1,35 W Température d'exploitation : 0 à 40°C (32 à 104°F) Température de stockage : –20 à +60°C (–4 à  $+140^\circ F$ Dimensions :  $29 \times 104 \times 56$  mm (1 3/16  $\times$  $41/8 \times 21/4$  pouces) (L/H/P, hors parties saillantes) Poids : Environ 150 g (5 oz) (y compris la dragonne, etc.) Micro : Mono Haut-parleur : Mono Impression Exif : Compatible PRINT Image Matching III : Compatible PictBridge : Compatible

#### **Adaptateur secteur UPA-AC05**

Alimentation requise : secteur 100 V à 240 V, 50/60 Hz Tension de sortie : 5 V CC (Voir l'étiquette de l'adaptateur secteur pour plus d'informations.) Température d'exploitation : 0 à 40°C (32 à 104°F) Température de stockage : –20 à +60°C (–4 à  $+140^\circ F$ 

Dimensions : Environ  $50 \times 26 \times 68$  mm (2  $\times$ 1 1/16 × 2 3/4 pouces) (L/H/P)

Poids : Environ 160 g (5 oz), cordon d'alimentation non compris

Le design et les spécifications sont soumis à des modifications sans préavis.

#### **Marques commerciales**

- « Memory Stick »,  $\overline{\text{max}}$  , « Memory Stick PRO », MEMORY STICK PRO, « Memory Stick Duo », MEMORY STICK DUO, « Memory Stick PRO Duo », MEMORY STICK PRO DUO, « Memory Stick Micro », « MagicGate » et MAGIC GATE sont des marques de Sony Corporation.
- Microsoft, Windows, Windows Vista et DirectX sont des marques déposées ou des marques de Microsoft Corporation aux Etats-Unis et/ou dans d'autres pays.
- Macintosh, Mac OS, iMac, iBook, PowerBook, Power Mac et eMac sont des marques ou des marques déposées de Apple Inc.
- Intel, MMX et Pentium sont des marques ou des marques déposées de Intel Corporation.

• Google est une marque déposée de Google, Inc. En outre, les noms de systèmes et de produits utilisés dans ce manuel sont, en général, des marques ou des marques déposées de leur développeur ou fabricant respectif. Toutefois, les symboles ™ ou ® ne sont pas utilisés dans tous les cas dans ce manuel.

### **Pour les clients en Europe**

**Elimination des piles et accumulateurs usagés (Applicable dans les pays de l'Union Européenne et aux autres pays européens disposant de systèmes de collecte sélective)**

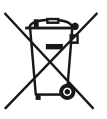

Ce symbole, apposé sur les piles et accumulateurs ou sur les emballages, indique que les piles et accumulateurs fournis avec ce produit ne doivent pas être traités comme de simples déchets ménagers. En vous assurant que ces piles et accumulateurs sont mis au rebus de façon appropriée, vous participez activement à la prévention des conséquences négatives que leur mauvais traitement pourrait provoquer sur l'environnement et sur la santé humaine. Le recyclage des matériaux contribue par ailleurs à la préservation des ressources naturelles.

Pour les produits qui pour des raisons de sécurité, de performance ou d'intégrité de données nécessitent une connexion permanente à une pile ou à un accumulateur, il conviendra de vous rapprocher d'un service technique qualifié pour effectuer le remplacement de celle-ci. En rapportant votre appareil électrique en fin de vie à un point de collecte approprié vous vous assurez que la batterie incorporée sera traitée correctement.

Pour tous les autres cas de figure et afin d'enlever les piles ou accumulateurs en toute sécurité de votre appareil, reportez-vous au manuel d'utilisation. Rapporter les batteries usagées au point de collecte approprié pour le recyclage.

Pour toute information complémentaire au sujet du recyclage de ce produit ou des piles et batteries, vous pouvez contacter votre municipalité, votre déchetterie locale ou le point de vente où vous avez acheté ce produit.

Des informations complémentaires sur ce produit et des réponses à des questions fréquemment posées sont disponibles sur notre site Web d'assistance client.

#### http://www.sony.net/

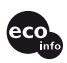

Imprimé sur papier recyclé à 70 % ou plus avec de l'encre à base d'huile végétale sans COV (composés organiques volatils).

Printed in China

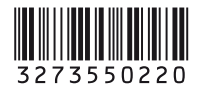